# Yahoo

This page is a step-by-step guide for the process of opening and setting up an external application in Yahoo as part of the [Gigya Setup](https://developers.gigya.com/display/GD/Site+Setup) process.

**Note:** If your site is defined under one of Gigya's non-US data centers, replace domain references to "socialize.gigya.com" (or "soci alize.us1.gigya.com") with **https://socialize.<data\_center>/**

Where <Data\_Center> is:

- **us1.gigya.com** For the US data center.
- **eu1.gigya.com** For the European data center.
- **au1.gigya.com** For the Australian data center.
- **ru1.gigya.com** For the Russian data center.
- **cn1.gigya-api.cn** For the Chinese data center.

If you are not sure of your site's data center, see [Finding Your Data Center.](https://developers.gigya.com/display/GD/Finding+Your+Data+Center)

Domain references are defined in Gigya'[s dashboard](https://developers.gigya.com/display/GD/Site+Setup#SiteSetup-ConfigureDomainAlias(CNAME)), externally in social network app definition pages, and when using Gigya's SDKs to set the domain (in particular the APIDomain field in [class GSRequest\)](https://developers.gigya.com/display/GD/Server+Side+SDKs).

When using any 3rd Party Apps with Gigya, it is important to ensure that you **Enable retrieving user contacts** from the [Permissions](https://console.gigya.com/site/partners/Settings.aspx#cmd%3DSettings.Permissions) pa ge of the [Console](https://console.gigya.com/site/partners/Dashboard.aspx) prior to making your app live. This enables the user's contacts retrieval from providers that don't consider this an elevated permission.

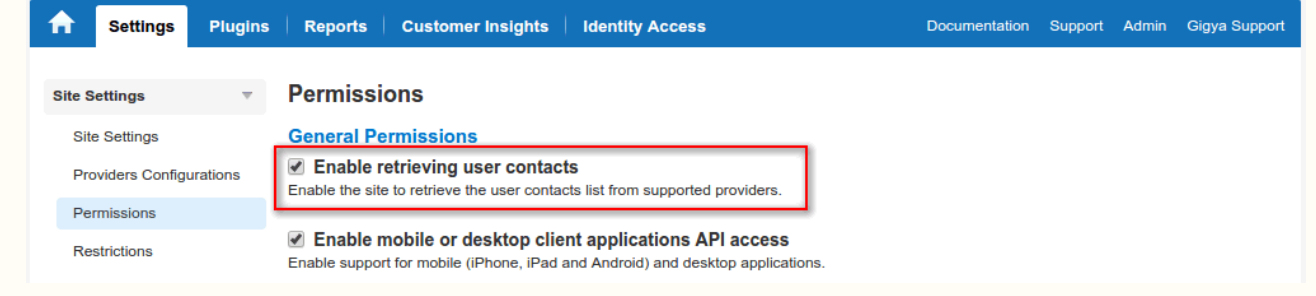

# **Phase 1 - Creating an External Application in Yahoo**

- 1. Go to [https://developer.yahoo.com/apps/.](https://developer.yahoo.com/apps/) If a "Yahoo! Terms of Use" page appears, read the terms of use and then click the "Accept" button.
- 2. Click the "Create an App" button.

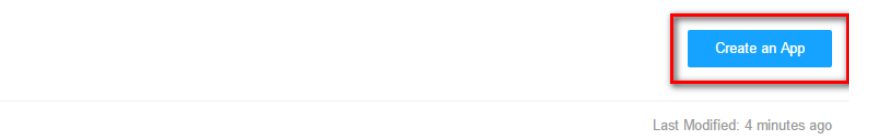

Gigya Sample App 02 Sample app for documentation

**My Apps** 

- 3. In the **Create an Application** page:
	- Enter your application name.
	- In the **Application Type** list, select "Web Application".
	- Enter a short description for your app (optional).
	- In the optional "Home Page URL" field, enter **http://socialize.gigya.com** or the URL of the site you will be using the app on.
		- This will be the page users are redirected to, when clicking a Yahoo newsfeed icon, for example (optional).
	- In **Callback Domain**, enter **socialize.gigya.com** or your complete valid CNAME address i.e., **<CNAME>.YourSite.com** , payi ng special attention to the warning.
		- **Note:** Do not include the protocol (http:// or https://).
	- In "API Permissions", select:
		- "Contacts" and choose "Read/Write access"
			- "Profiles (Social Directory)" and choose "Read/Write Public and Private" access

Only Yahoo email addresses are returned as part of the user's profile. If the user created their Yahoo account using a 3rd party email address, it is not available via the Yahoo userinfo endpoint.

#### **Create Application**

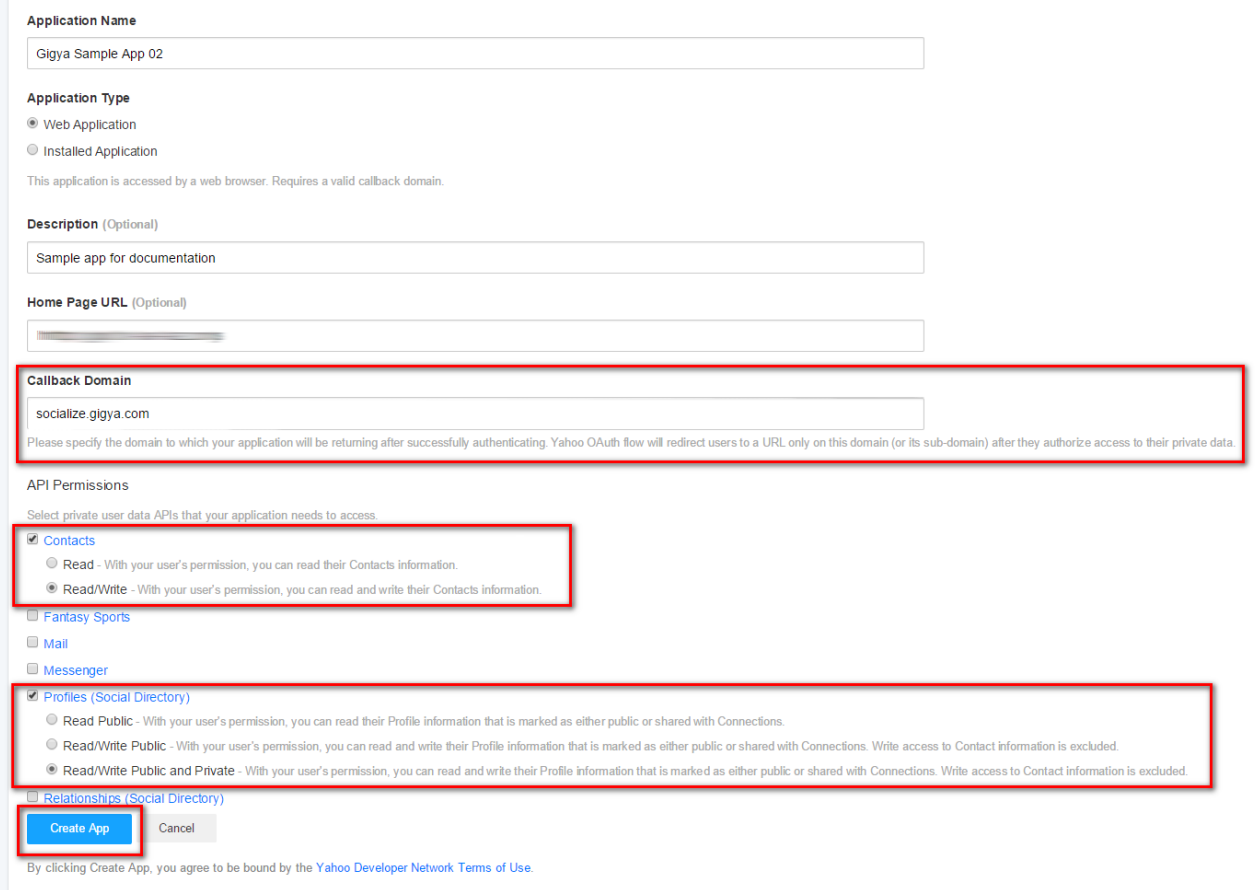

#### 4. Click the "Create App" button.

• If creation was successful, you will receive a message stating so, or an error if not. If the creation was successful, you will be presented with your Client ID and Client Secret on this page. You will these for Phase 2.

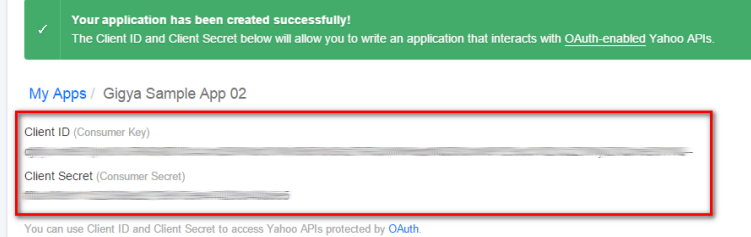

# **Phase 2 - Configuring Yahoo's Application Keys in Gigya's Website**

- 1. Open your [Providers Configurations](https://console.gigya.com/Site/partners/Settings.aspx#cmd%3DProviders.Providers) page in the Gigya Console.
- 2. Open the Yahoo configuration editor by clicking on the image for Yahoo.

### **Main Social Networks**

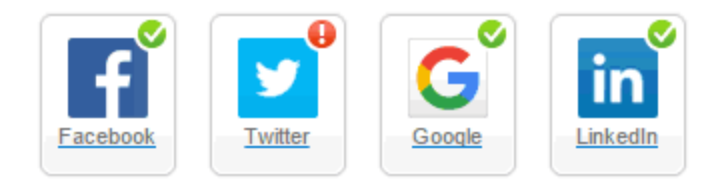

### **More**

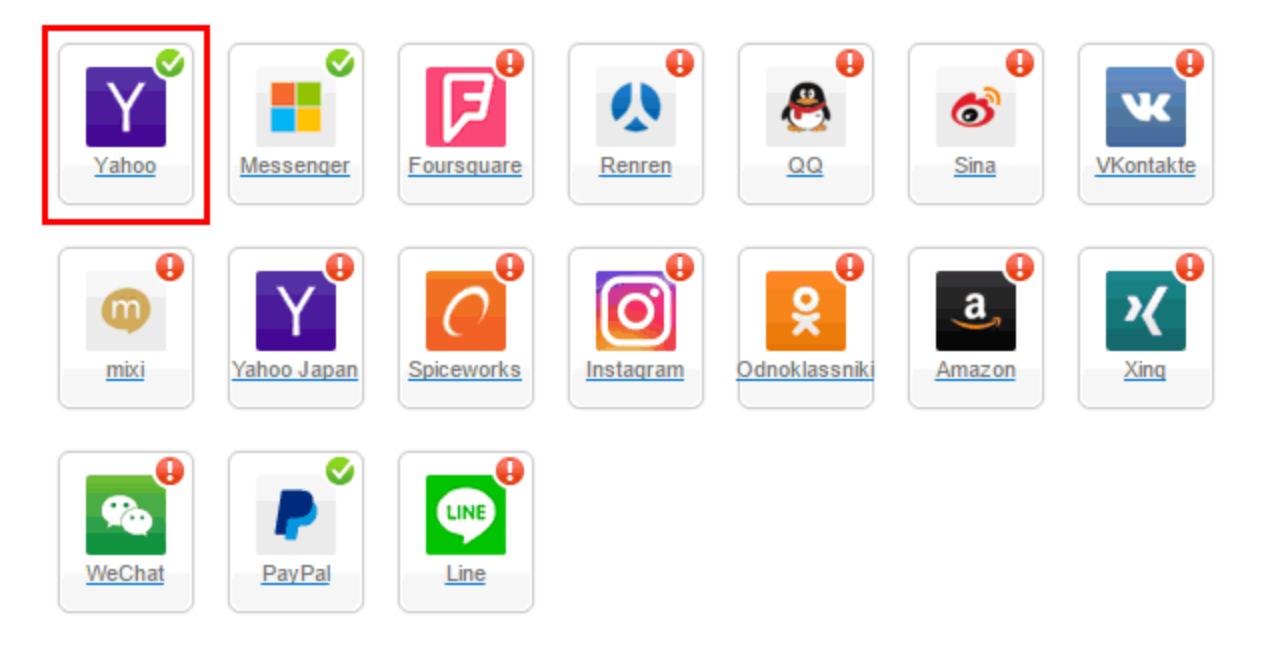

## **Providers that don't Require Configuration**

Enable CNAME for all OpenID providers

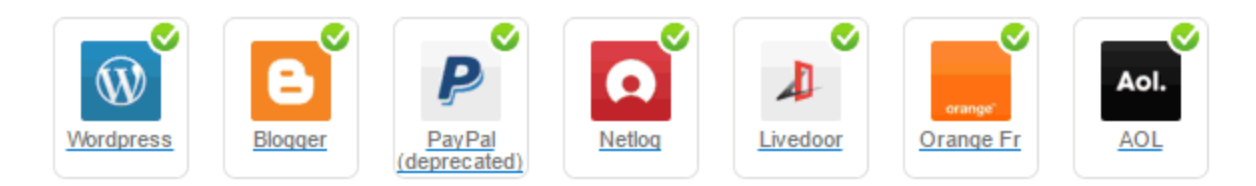

- 3. Enter your **Client ID (Consumer Key)** from the Yahoo Dashboard into the field labeled "**OAuth consumer key**" (Be sure to copy the entire Key).
- 4. Enter your **Client Secret (Consumer Secret)** from the Yahoo Dashboard into the field labeled "**Shared Secret**".
- 5. Select **Secure redirects only** to allow only HTTPS redirects from Yahoo.
- 6. Click **OK** and then **Save Settings**.

**That's it, Yahoo configuration is complete!** Please note that it might take up to 10 minutes for our system to become synchronized with Yahoo.